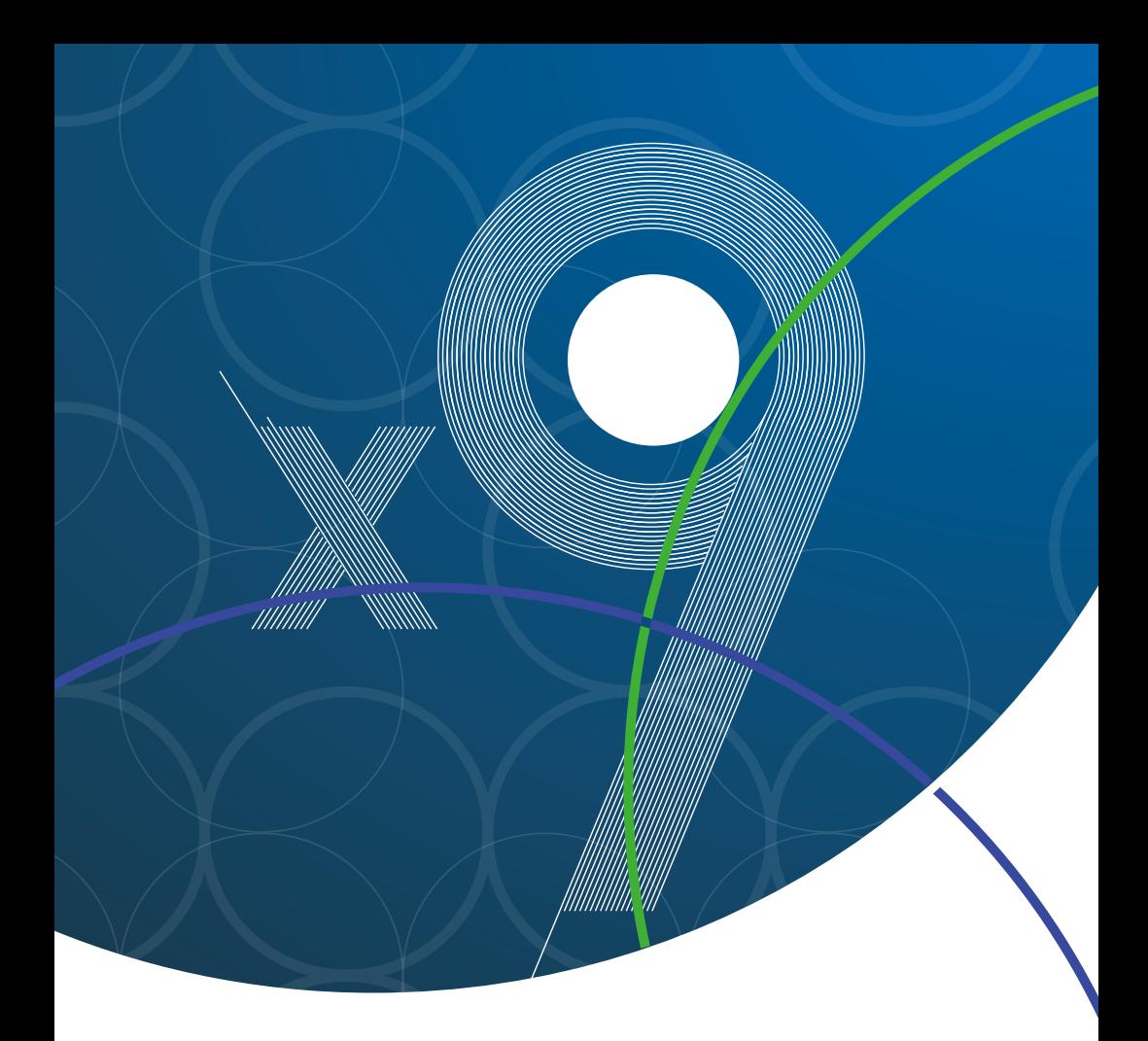

# EndNote™ X9 智慧科研

快速指南 —— Windows 版

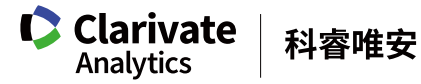

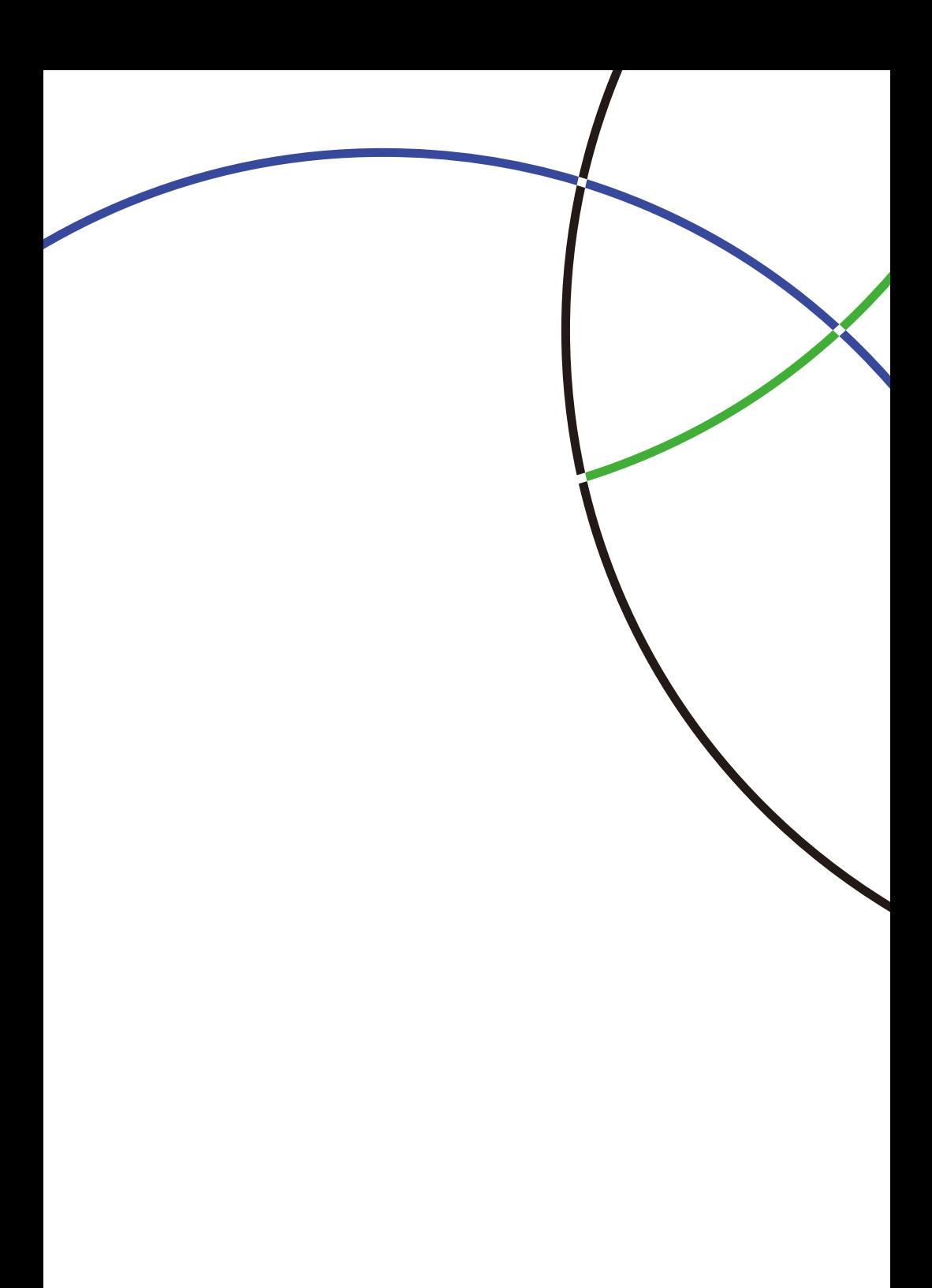

EndNote<sup>™</sup> X9 可以帮助您……

- 创建个人文献数据库。
- 撰写论文时, EndNote可与您的Microsoft Word相关联, 可帮助迅速找到 相关的文献、图片、表格,将其自动插入论文所引用的位置,并生成相 应的文中及文后参考文献。EndNote为您的稿件自动生成符合超过6900 种期刊的参考文献格式,可自动按照投稿期刊的要求将文中文后的参考 文献格式化。
- EndNote X9和Word插件均提供有Manuscript Matcher匹配模块,帮助您 高效锁定合适的投稿期刊。
- 为文献记录增加附件,如PDF、音频、视频等各种类型文件,一条文件 记录最多可添加45个文献相关附件!
- EndNote支持对保存的PDF文档进行阅读及标注。
- 针对一个项目、一个学科、一个课题或一位研究人员等为单位,通过 EndNote智能分组、组合分组等多种分组方式,对所有文献信息分门别 类,做到所有文献记录"心中有数",并可通过设置"只读和读写"权 限与他人分享特定组文献。

科睿唯安 | EndNote™ X9

- EndNote可帮助对您已订阅数据库和免费资源进行全文PDF搜索。所 找到的文章将自动与您文献库中的原始参考文献相关联,做到对文献 题录信息一键式轻松查找全文!
- Endnote X9与Web of Science集成,订阅Web of Science的用户可 一键生成文献的引文报告,分析参考文献的影响力;也可一键式访问。 Web of Science文献全记录页面及相关记录,了解参考文献的更多详 细信息。
- EndNote支持多个电脑间的文献同步与共享,无论何时何地都可将自 己的个人文献数据库与EndNote Online版及iPad® 进行同步。同时, 您还可将通过设置"只读"与"读写"权限,将个人文献数据库与 所在团队成员进行共享。EndNote X9支持最多100人的共享!利用 EndNote内置活动日志即时查看共享参考文献库在整个团队共享中的 变更记录。

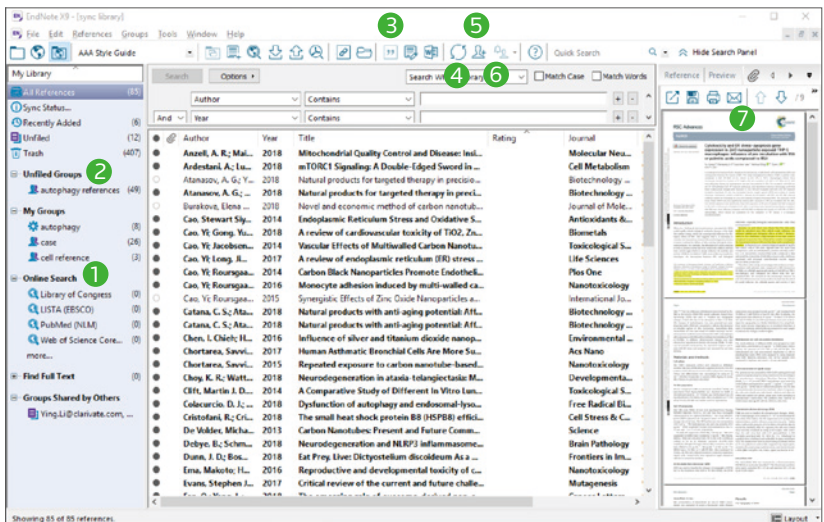

- **❶ 轻松检索:EndNote** 支持 6000 多个在线资源数据库检索及文献结果导入。
- **② 分组管理:EndNote** 支持多种分组方式管理个人文献数据库,如智能检 索可帮助自动筛选符合建组条件的文献信息,并随新文献导入即时更新; 组合分组可将已经设置好的组用 AND, OR 和 NOT 进行组与组之间的匹 配,并创建一个新的组合组。
- **❹ 插入参考文献:**与 Microsoft Word 对接,将文中和文后参考文献直接插 入至的论文中。
- ❹ 同步个人文献数据库:EndNote 支持单机版、Online 版及 iPad<sup>®</sup> 间的文 献同步。

科睿唯安 | EndNote™ X9

- **⑤ 共享个人文献数据库:**最多可与 100 位 X7、X8、X9 用户成员共享一个 文献数据库。
- <mark>⑤  活动日志:</mark>通过 Activity feed 查看共享的团队成员共享、修改、增加、删 除文献、新建组等操作历史与活动状态,了解团队的工作进度。
- <mark>⑦</mark> 浏览并标注文献全文:对一篇 PDF 文件可添加 note 信息,方便日后实行 快速查找。同时,可对文献全文进行高亮标识及添加标注。EndNote 支 持对选定的一篇文献及其 PDF 等附件以发送 Email 的形式,一键式快速 分享给其他用户。

# 文献管理之简单 9 步法

### ① 创建个人的EndNote Library

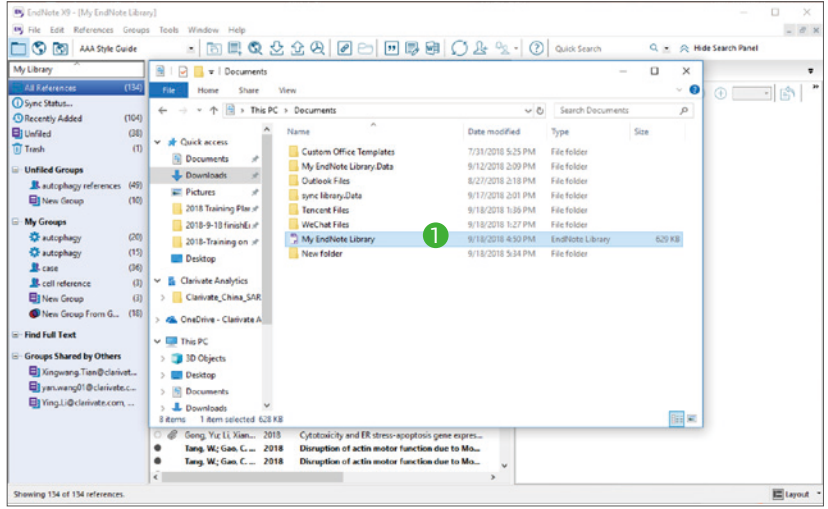

### **•** 创建及保存 **EndNote Library**  1

选择File > New. 创建并保存个人文献数据库。

#### ② 导入PDF文件

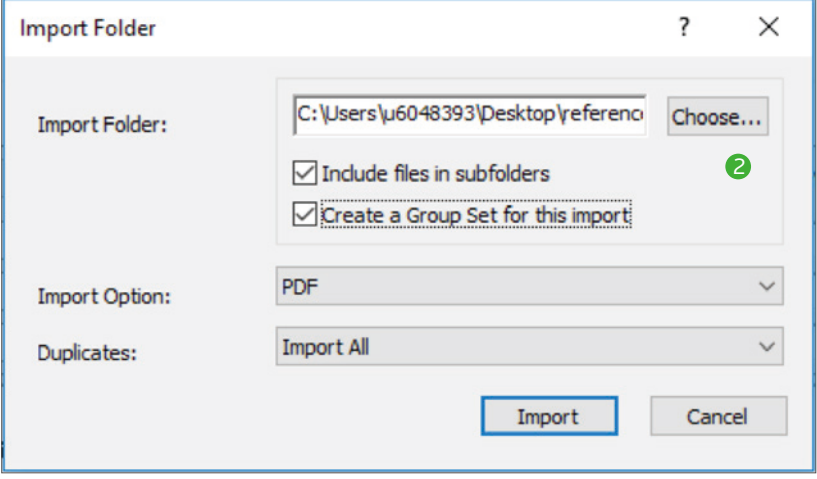

# **•** 导入 **PDF** 文件 1

如果您在本地拥有文献全文的PDF文件,您可批量导入PDF文件至EndNote, 选择File > Import to可导入单篇PDF或批量导入一个文件夹。

### **• PDF** 批量导入 **EndNote** 2

勾选两个选项,导入文件夹可连同子文件夹一同导入至EndNote。EndNote 可帮助为该文件夹新建一个组,并保留原有分类设置。

#### ③ 从数据库网站导入文献

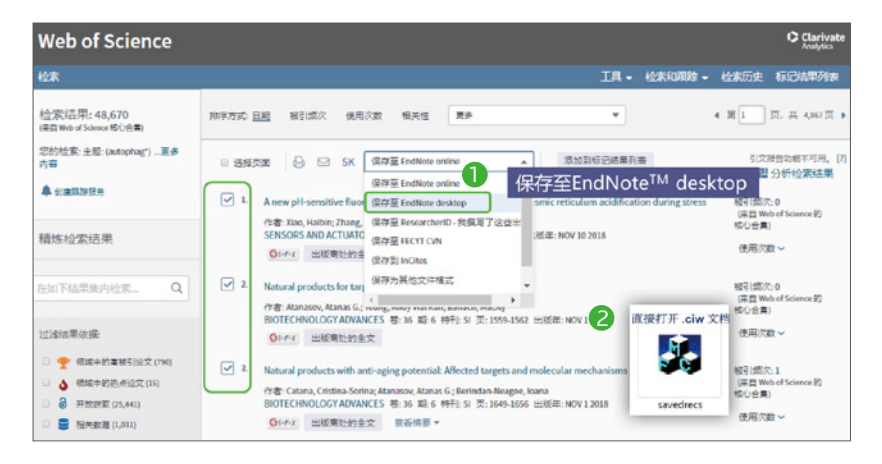

# ❶ 从数据库网站导入文献

例: 从Web of Science数据库可直接导入文献信息至EndNote, 勾选相关文献 信息> 保存至EndNote desktop, 可直接将.ciw文档导入至EndNote。

### **❷ 许多在线数据库会提供 EndNote 的导出格式**

数据库中导出参考文献的选项:

Export, Download, Cite, EndNote, Save, Send to…, Citation manager, Citation, RIS format…

下载后的文件可直接自动导入的格式:

\*.enw / \*.ris / \*. ciw / \*.nbib

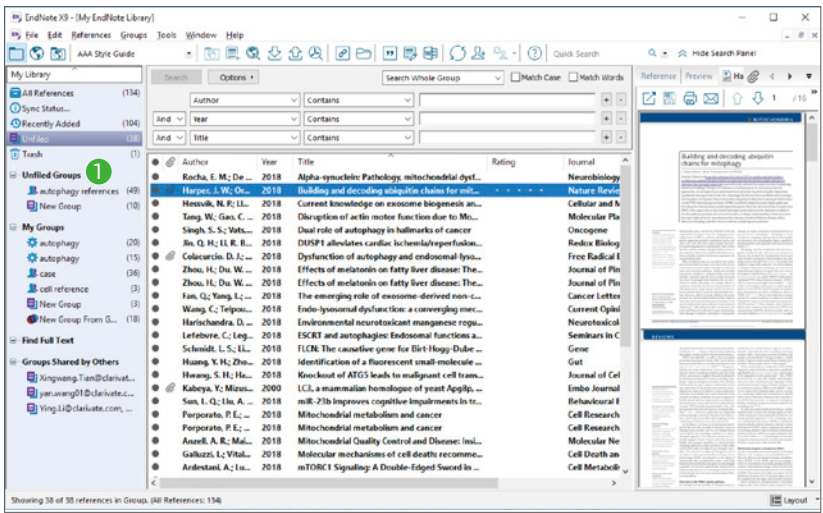

### ④ 文献分组管理与共享

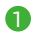

# **❶** 分组管理

选择Groups > Create Group。EndNote支持多种分组方式管理个人文献 数据库。您可选中所需文献并拖拽至分组中。同一篇文献可保存在不同分 组中,且不会存在重复保存的情况。

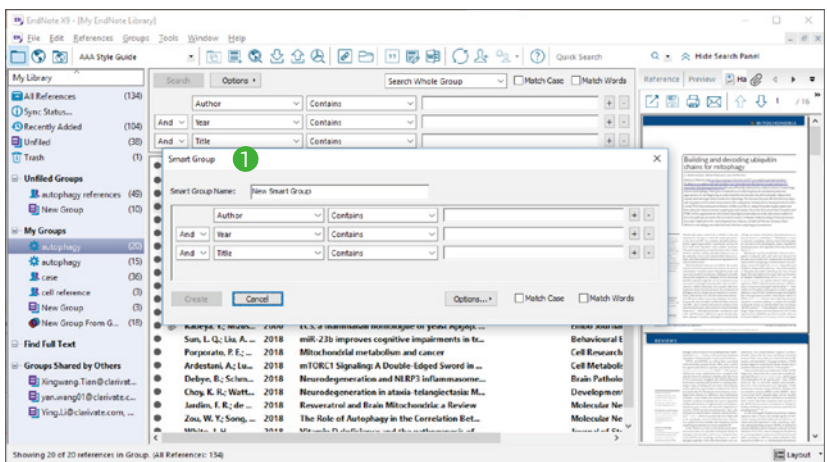

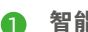

### **← 智能分组**

选择Groups > Create Smart Group 按照设置条件自动挑选符合条件的记 录,在有新记录收入时自动将符合条件的记录放入Smart Group。

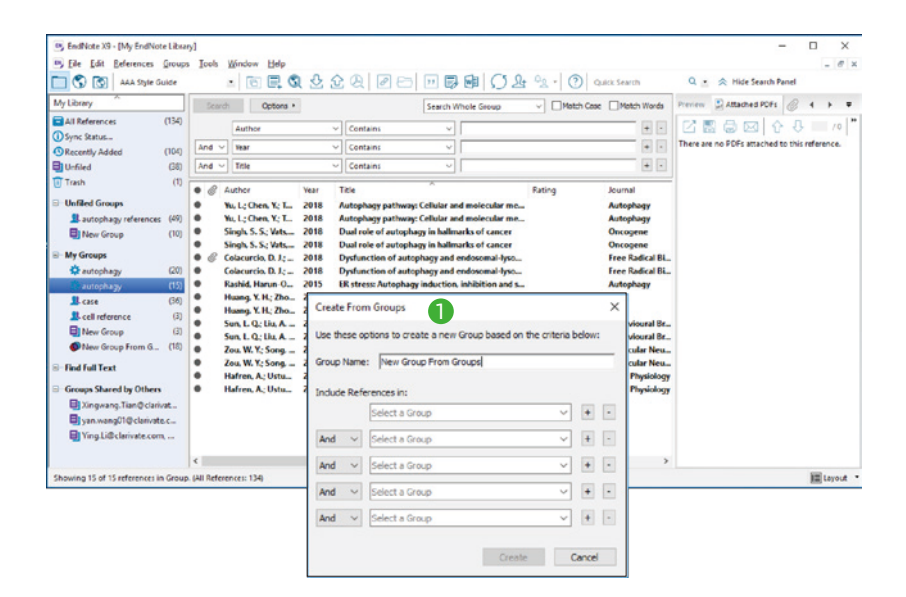

### **❶** 组合分组

选择Groups > Create From Groups挖掘已建组间的关系, EndNote将 已经设置好的组用AND, OR 和NOT进行组与组之间的匹配。如寻找组 与组之间的交集或并集等,在有新记录收入时自动将符合条件的记录放 入组中。

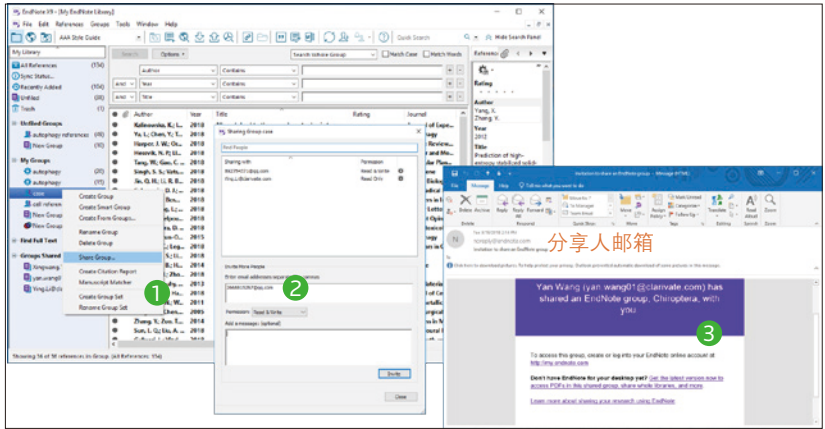

**D** 分组共享:

1.选择分享的分组 group>share group, 注意创建的smart groups不能分组共 享。

2 输入分享人的邮箱, 设置共享权限"只读或读写", 即可分享文献。

3. 对方可通过邮箱的链接进入到EndNote Online登录界面,登录即可查看分 组共享的文献。

#### ⑤ 注册个人账户,随时随地同步您的个人文献数据库

您可以将个人文献数据库中的文献题录信息,附件及标注信息与EndNote单机 版,Online版和iPad进行同步,使用同一注册账户即可登录不同客户端。

三种客户端登录方式:

1) EndNote单机版

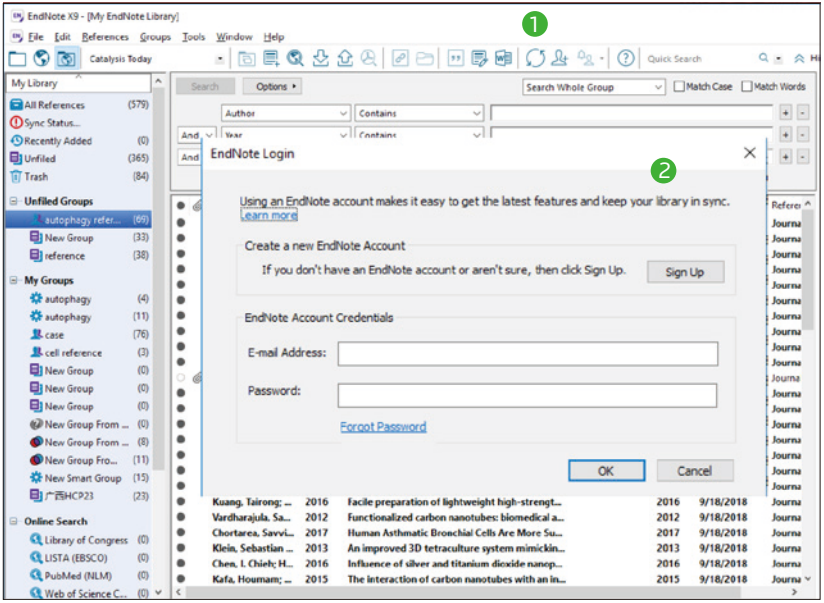

### **← 开始使用**

打开我的Library,选择"Sync"可开始使用。

### **❷** 注册登录

用EndNote Online版账户登陆或创建一个新账户。如果您拥有Web of Science账户也可与EndNote Online关联,实现账户中的文献同步。

#### 2) EndNote Online版及iPad app

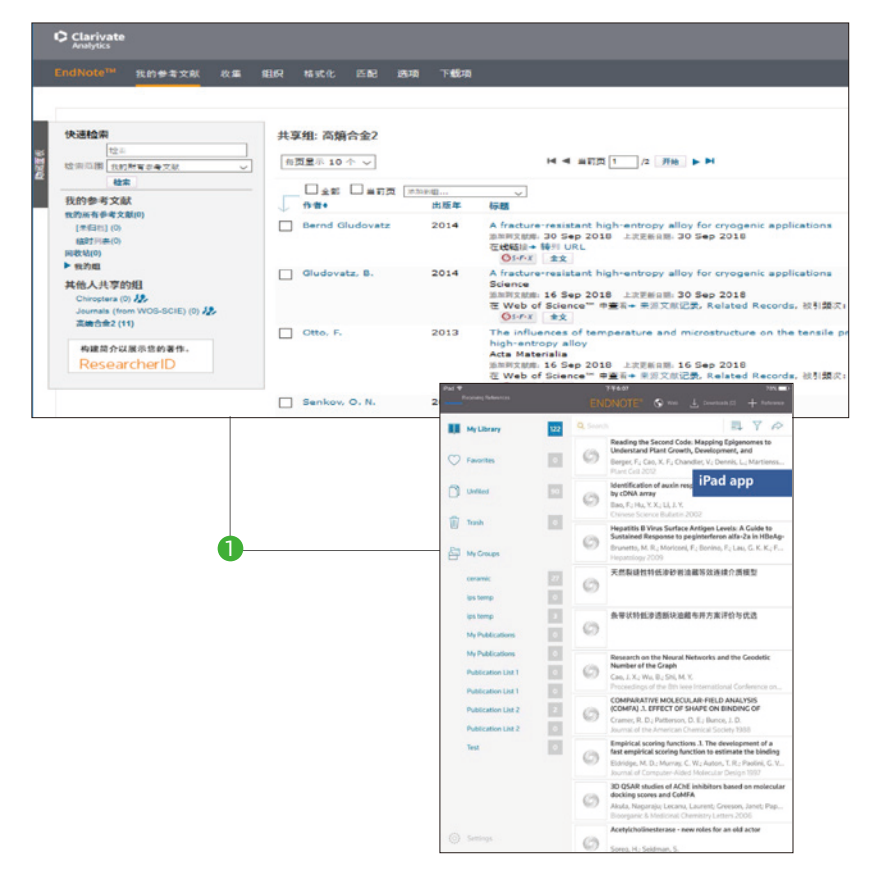

### **● 登陆你的 Library**

注册一个Email账户,即可登陆EndNote Online版及iPad app。

### ⑥ EndNote与Web of Science集成

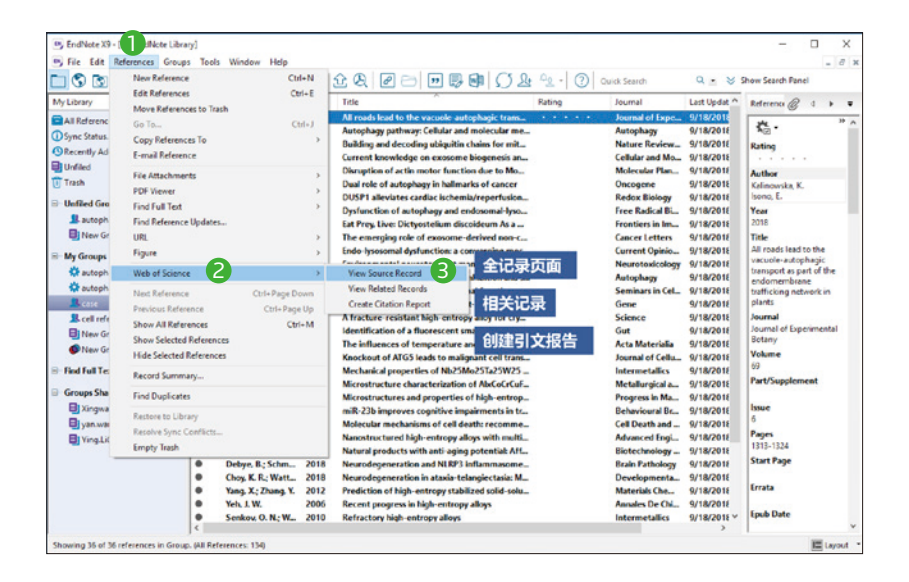

已订阅 Web of Science 的用户, 您可选择 References > Web of Science, 可 以访问文章的Web of Science 全记录页面和相关记录页面以及创建引文报告。

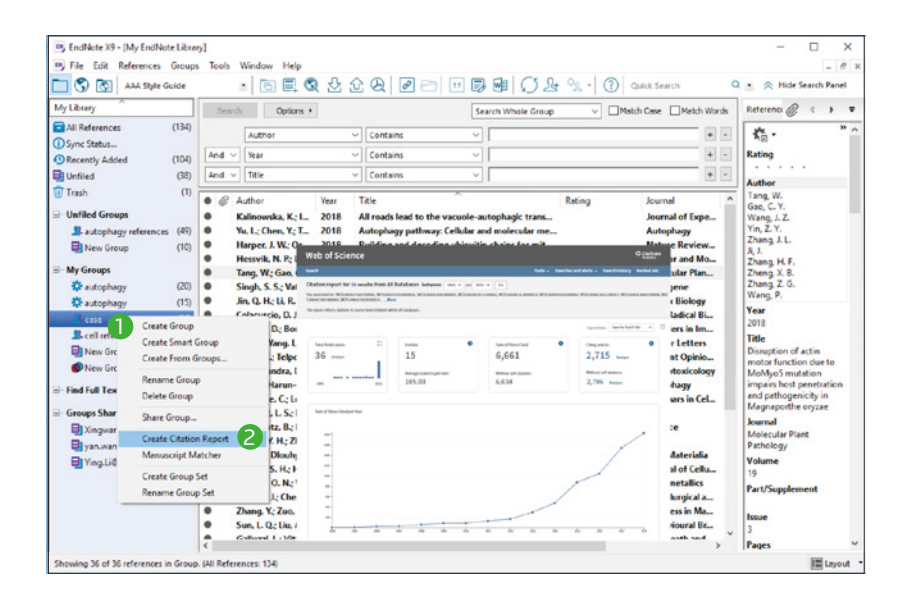

已订阅 Web of Science 的 用 户, 您 可 选 择 分 组 groups>Create Citation Reports, 即可创建本组文献的引文报告,从而分析参考文献的影响力。

### ⑦ 轻松分享个人Library与合作伙伴

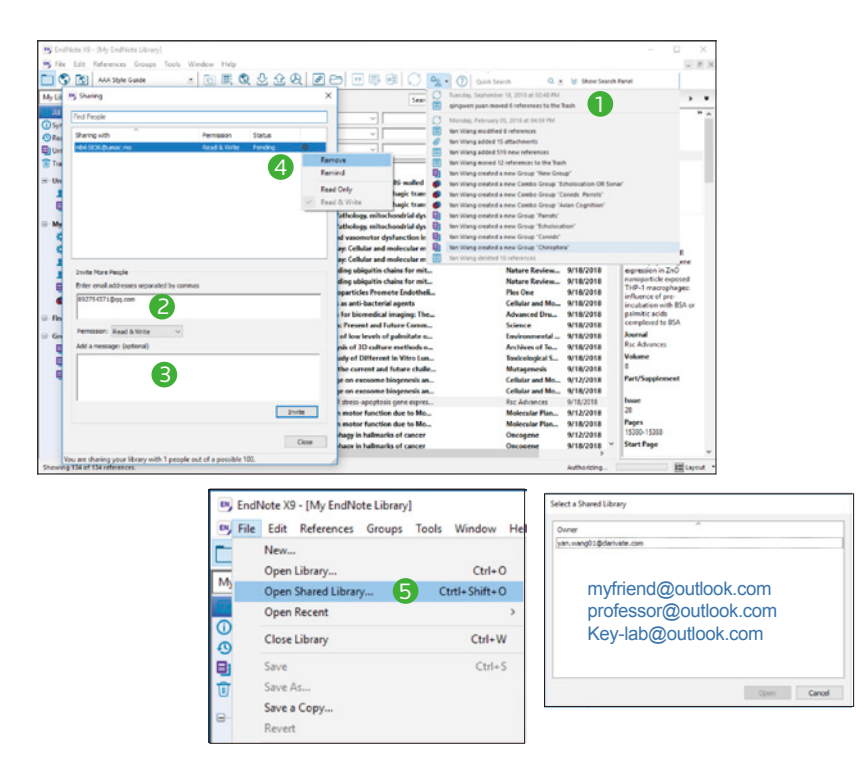

**❶ 邀请合作伙伴** 选择 share Library 选项,邀请合作伙伴共享 EndNote 文 献数据库。您可以实时查看跟踪所邀请的合作成员是否接受邀请。

● **个人邀请** 您可以通过输入 EndNote 用户的 email 地址来邀请其他成员共 享 Library,同时可附留言给共享成员。

科睿唯安 | EndNote™ X9

- 邀<mark>请人数提升至 100 位合作伙伴</mark> 您可邀请最多 100 位合作伙伴来共享 Library,同时可通过设置"只读或读写"权限进行 Library 共享,有读写 权限的共享成员可对 Library 进行文献共享、修改、增加、删除、新建组、 添加附件、做笔记等任意编辑,并且您可在活动日志里面查看共享成员的 活动记录;只读权限的共享成员则仅可查看 Library 中的文献信息不得删 改。
- $\bullet$  管理合作团队 您可以提醒合作团队成员接受共享 Library 邀请,或在项 目完成后移除共享成员。
- **Library** 数量共享无上限 您能够与其他 EndNote 用户伙伴共享无限数量 5 的 Library, 您也可接受来自其他合作伙伴的共享邀请, 选择 File > Open Shared Library to 。

#### ⑧ 在论文中自动插入参考文献

CITE WHILE YOU WRITE™: 实现Word 与EndNote之间的对接

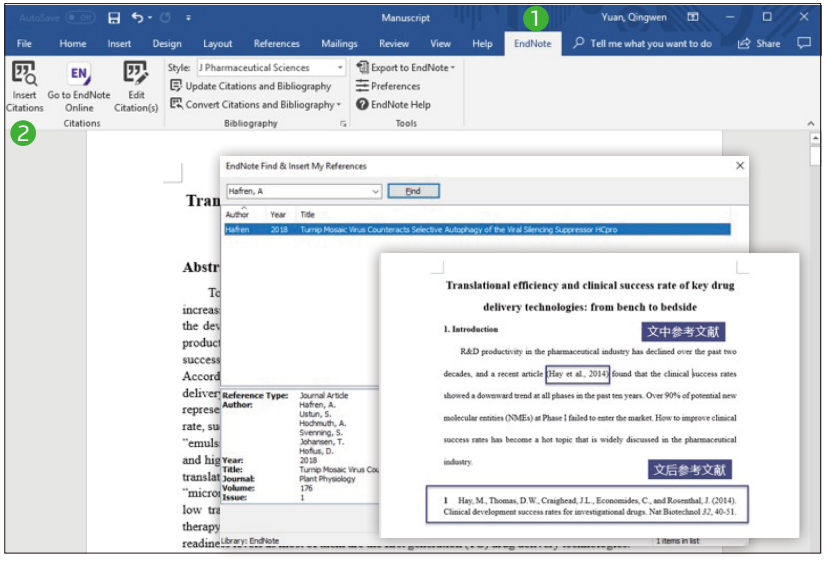

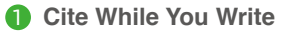

您可在撰写论文时, 通过 Word 中安装 Cite While You Write 插件, 在 EndNote X9 栏目下可进行参考文献插入,编辑及调整等。

#### 22)自动插入参考文献

将光标移动至需插入参考文献处,选择 Insert Citation, EndNote 可从您 已管理好的个人 Library 中选择特定文献插入至论文中,同时文后参考文 献将一并生成好。

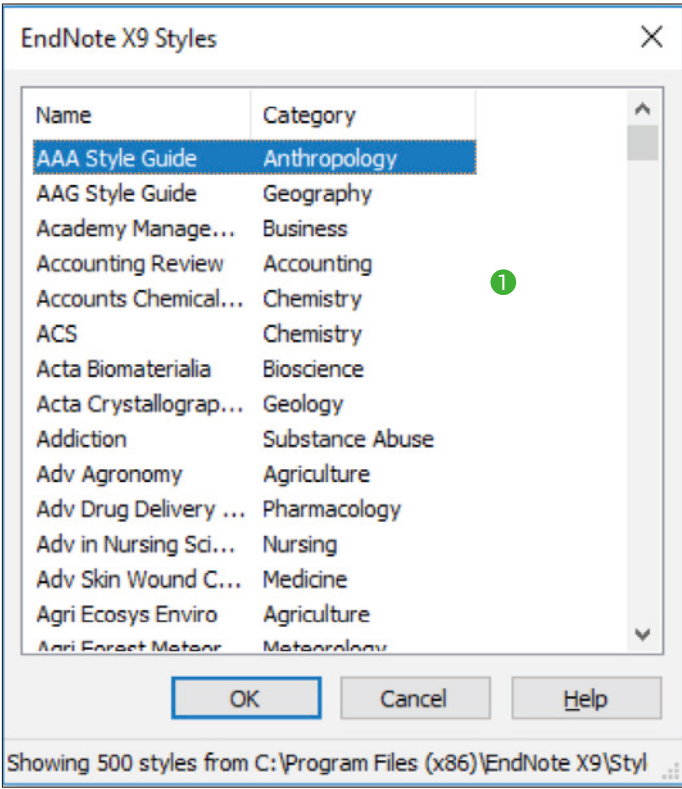

**•** 选择参考文献格式 1

EndNote通过Style功能为用户提供超过6900种期刊的参考文献格式。在 下拉菜单栏选择Select Another Style查看更多格式,同时您可从endnote. com.获取更多参考文献格式。

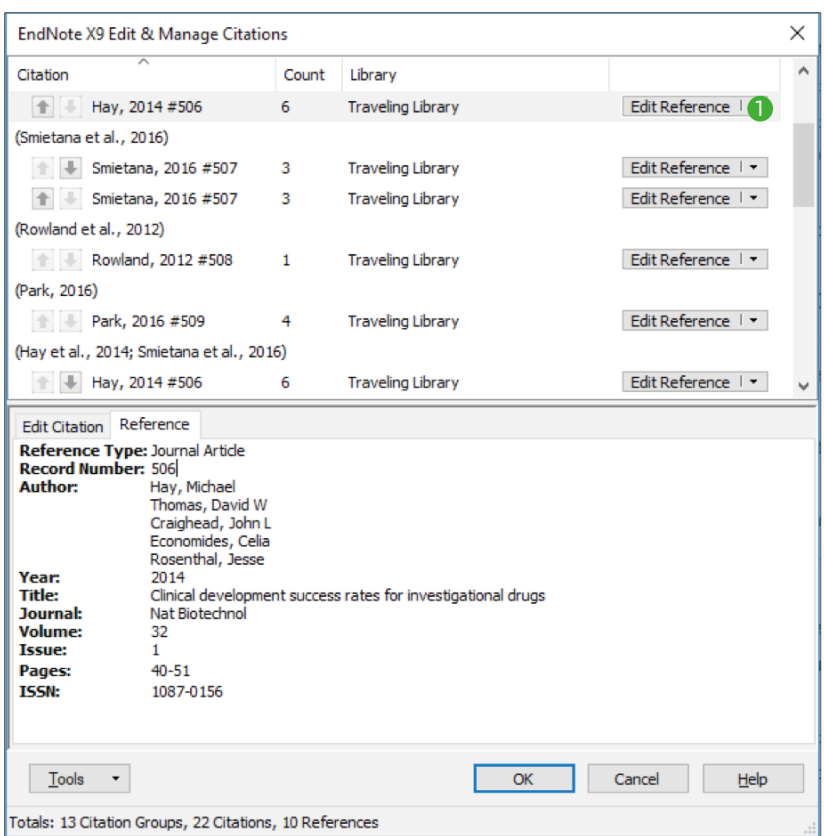

# **•** 编辑论文参考文献 1

您可通过Edit & Manage Citation(s)来编辑调整论文中的参考文献:如删 减文献,调整文献顺序,修改文献信息等。

### ⑨ 匹配投稿期刊功能

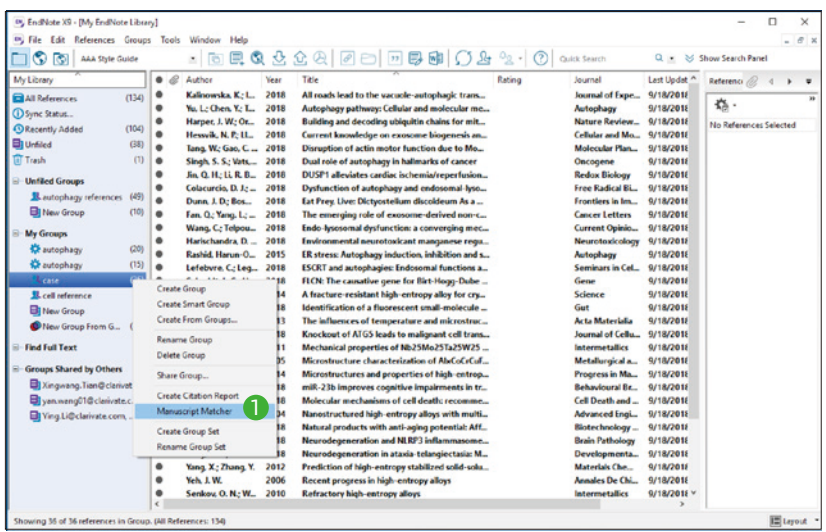

选择分组 My Groups-case >Manuscript Matcher, 即可链接到其 EndNote Online 界面。

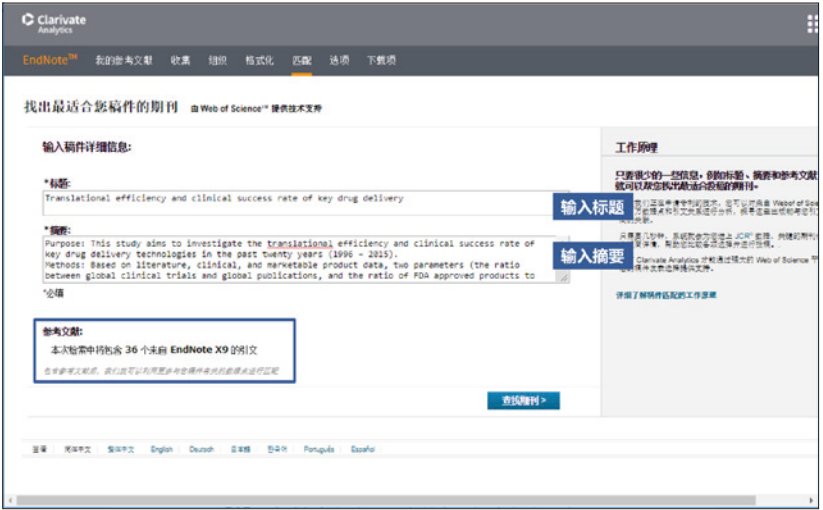

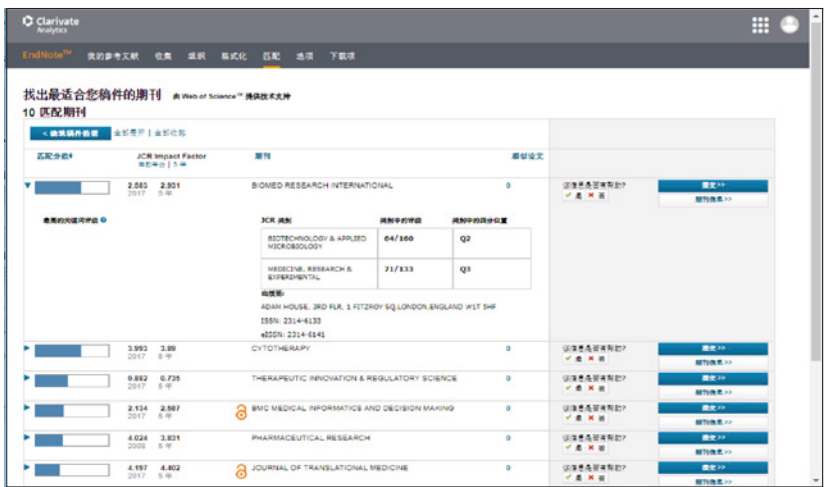

通过输入文章标题、摘要,导入本组参考文献,即可匹配适合投稿的期刊。

# 你知道吗?

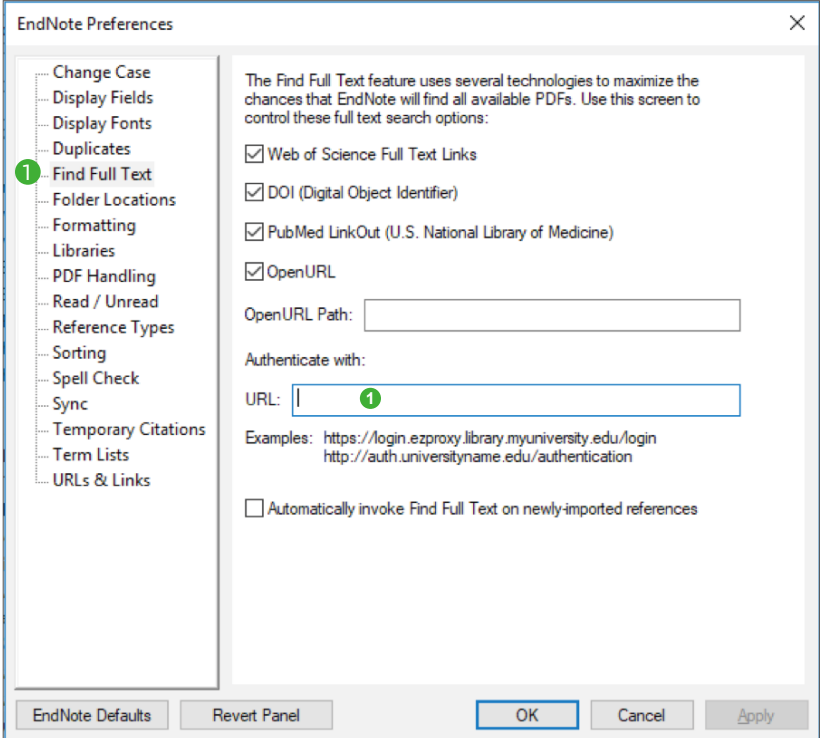

# **• Endnote** 可以帮助您查找全文 1

EndNote 提供 Find Full Text 功能,可到网络上查找可获得的文献 PDF 全文,并自动完成下载。EndNote是基于几种链接路径获取全文: 如DOI链接、PubMed LinkOut 、开放链接(OpenURL)等。选择 Edit>preferences中Find Full Text选项来查看获取全文的链接路径.您也可 以将自己的开放链接(OpenURL)服务系统路径 输入至OpenURL Path 文本框。偏好设定完成后,选取所有要查询全文的文献,点选右键>Find Full Text > Find Full Text.

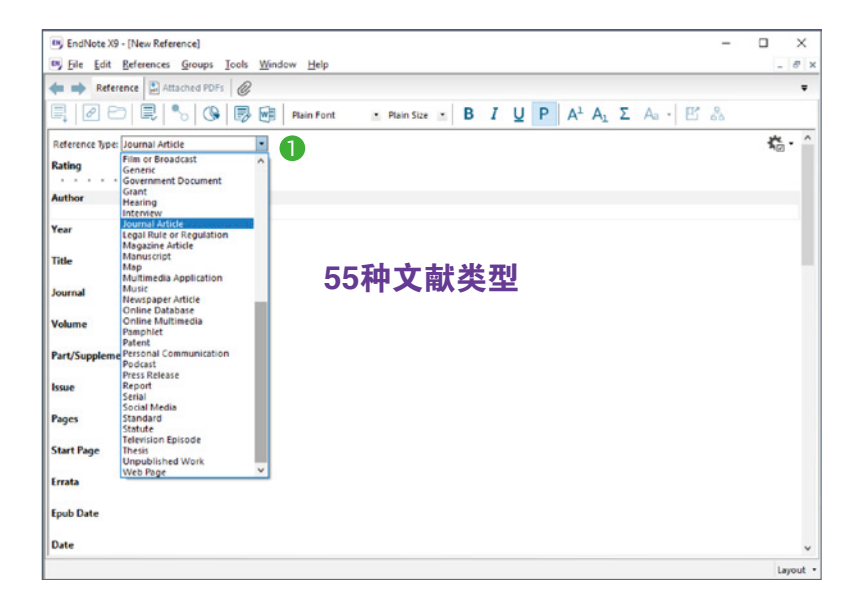

### **•** 手工添加 1

您不需要所有资源都在线导入,您也可以手工添加一篇特定的参考文献信 息。选择References > New Reference, 先选定一种文献类型, 您可以 按照字段输入相应信息,可以统一管理基金、标准、报告、专利、政府文 件、手稿、图片、方程式、地图、账单、博客、讨论论坛,电视剧集,社 交媒体和多媒体应用程序等各类信息。

注:输入作者时应注意人名的输入,如 John Oscar Smith的形式应为Smith, John Oscar (姓, 名) 或Smith, J.O. 多个作者的情况时,应是一名一行。

科睿唯安 | EndNote™ X9

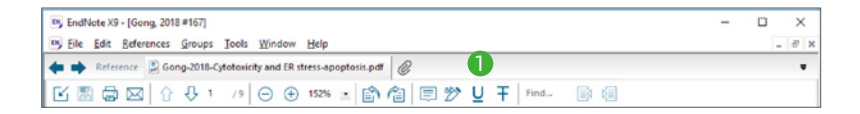

### **•** 对文献 **PDF** 全文做标注 1

当您导入PDF文件至EndNote中,您可直接通过EndNote来浏览文献PDF 全文,并对全文信息进行高亮、下划线、删除线、笔记等标注。这些标记 在您同步与共享Library时可会完整保留。

### 了解有关 EndNote 的更多信息

访问: endnote.com

科睿唯安在线学院:

https://clarivate.com.cn/e-clarivate/

联系我们:400-8822-031

借助EndNote,您的科研团队将能随时随地开展科研协作。

### 兼容性

操作系统:

Windows7SP1或更高版本|macOS 10.10或更高版本

CiteWhileYouWrite<sup>™</sup>兼容性:

MicrosoftWord2007、2010\*、2011、2013\*、2016\*

参考书目格式化综合:

WolframMathematica8, Apple® Pages

\*32和64位

Macintosh和Windows产品注册码具有跨平台兼容性

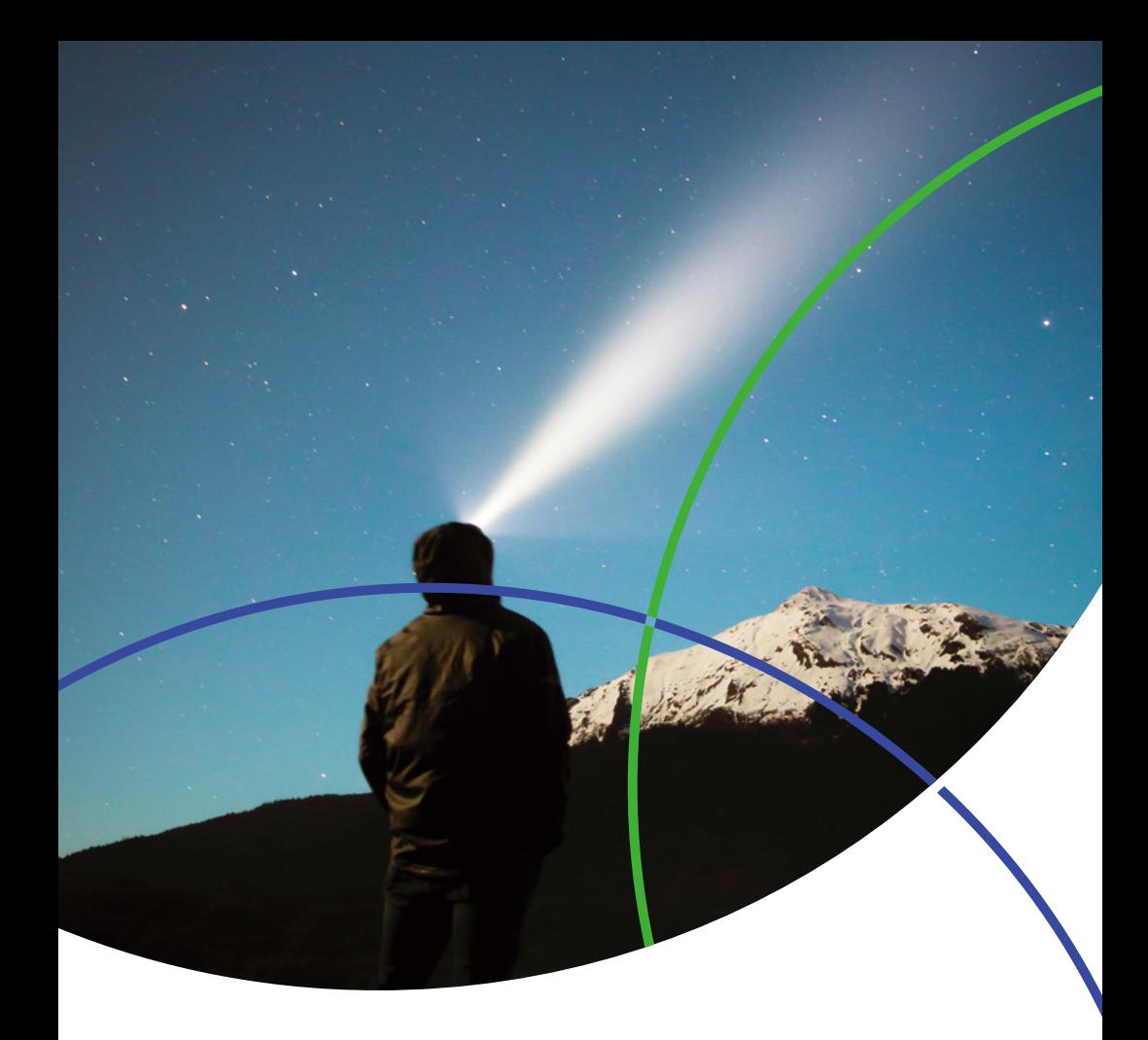

#### 科睿唯安 中国办公室

北京海淀区科学院南路2号融科资讯中心C座北楼610单元 邮编:100190 电话:+86-10 57601200 传真:+86-10 82862088 邮箱:info.china@clarivate.com 网站: clarivate.com.cn

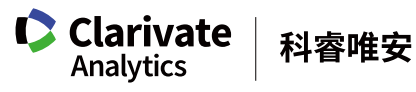

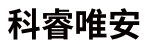